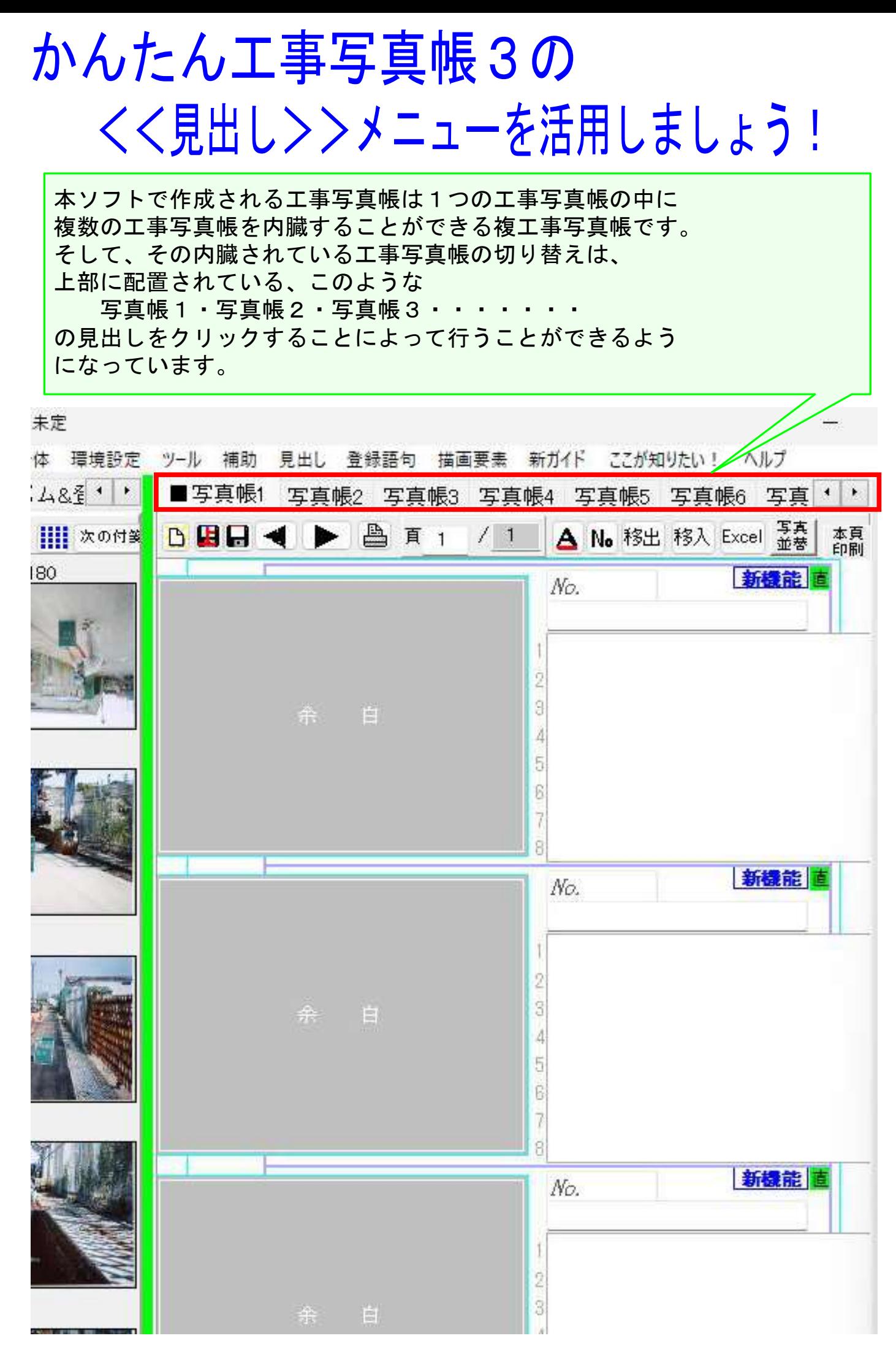

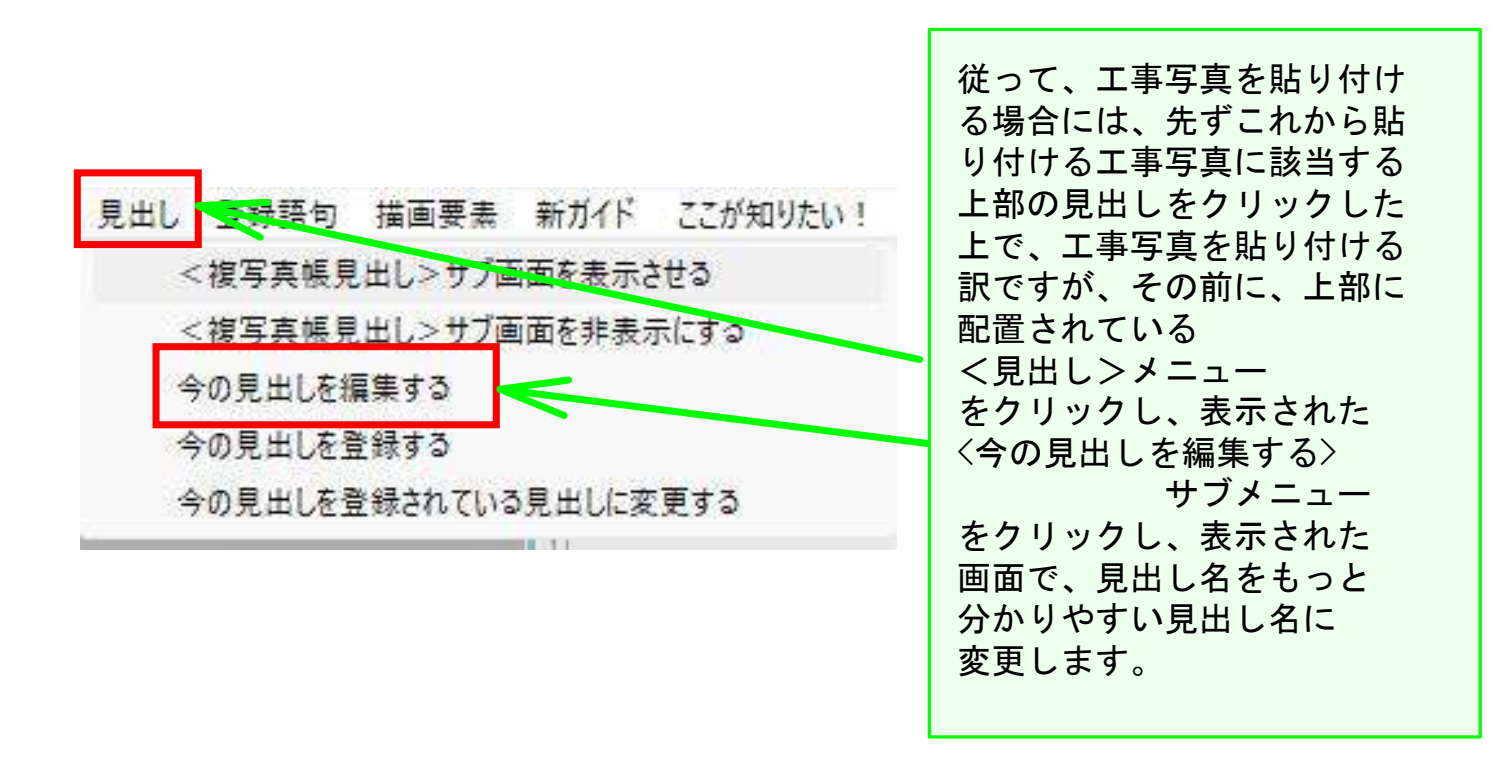

上記のような操作をすると、例えば、このように見出し名が変わります。

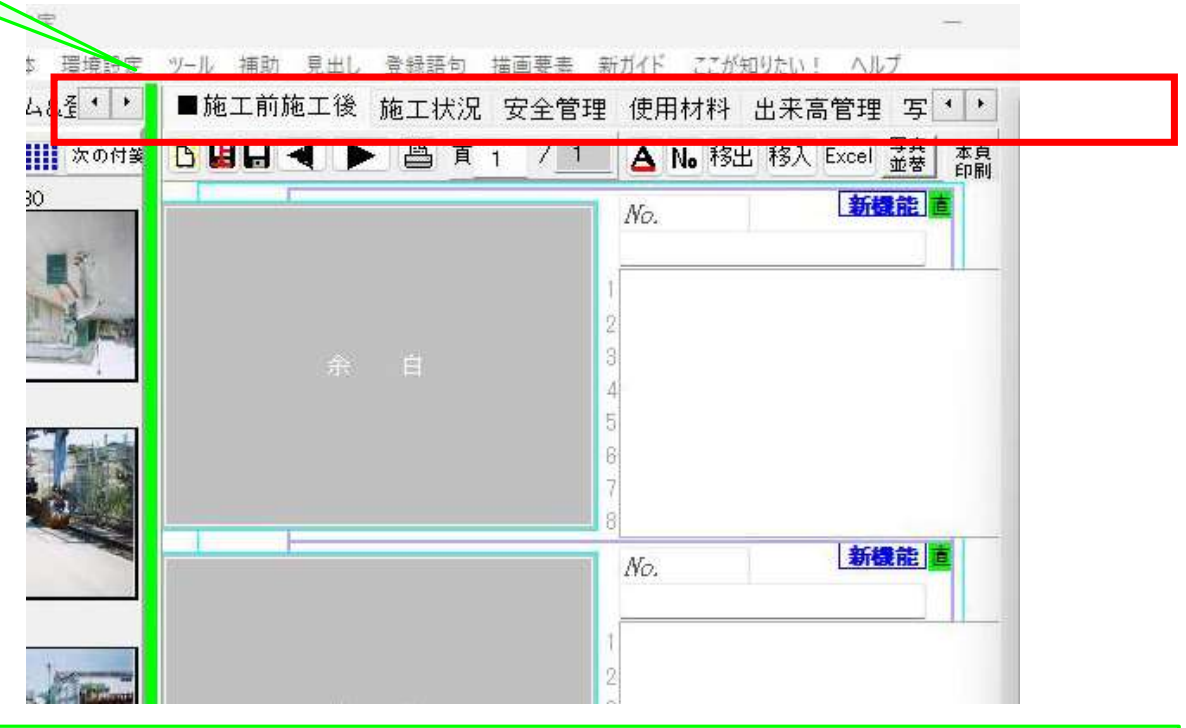

この状態になったら、該当する見出しをクリックした上で、工事写真 を内臓されている工事写真帳に貼り付けてゆきます。 このように本ソフトでは、仕分けしながら工事写真を貼り付けてゆく ことができますので、事前に工事写真を仕分けする作業は不要です。

なお、仕分け数が6つ程度までの場合は、上記の方法で結構ですが、 仕分け数がもっと多い場合は次のページに記すような問題があります。 仕分け数が6つ以上で多い場合には、工事写真帳の上部に表示できる 見出し数が少ないので、写真帳7以上の見出しを選択しようとすると、 このような表示状態になり、見出しの選択に手間取ります。

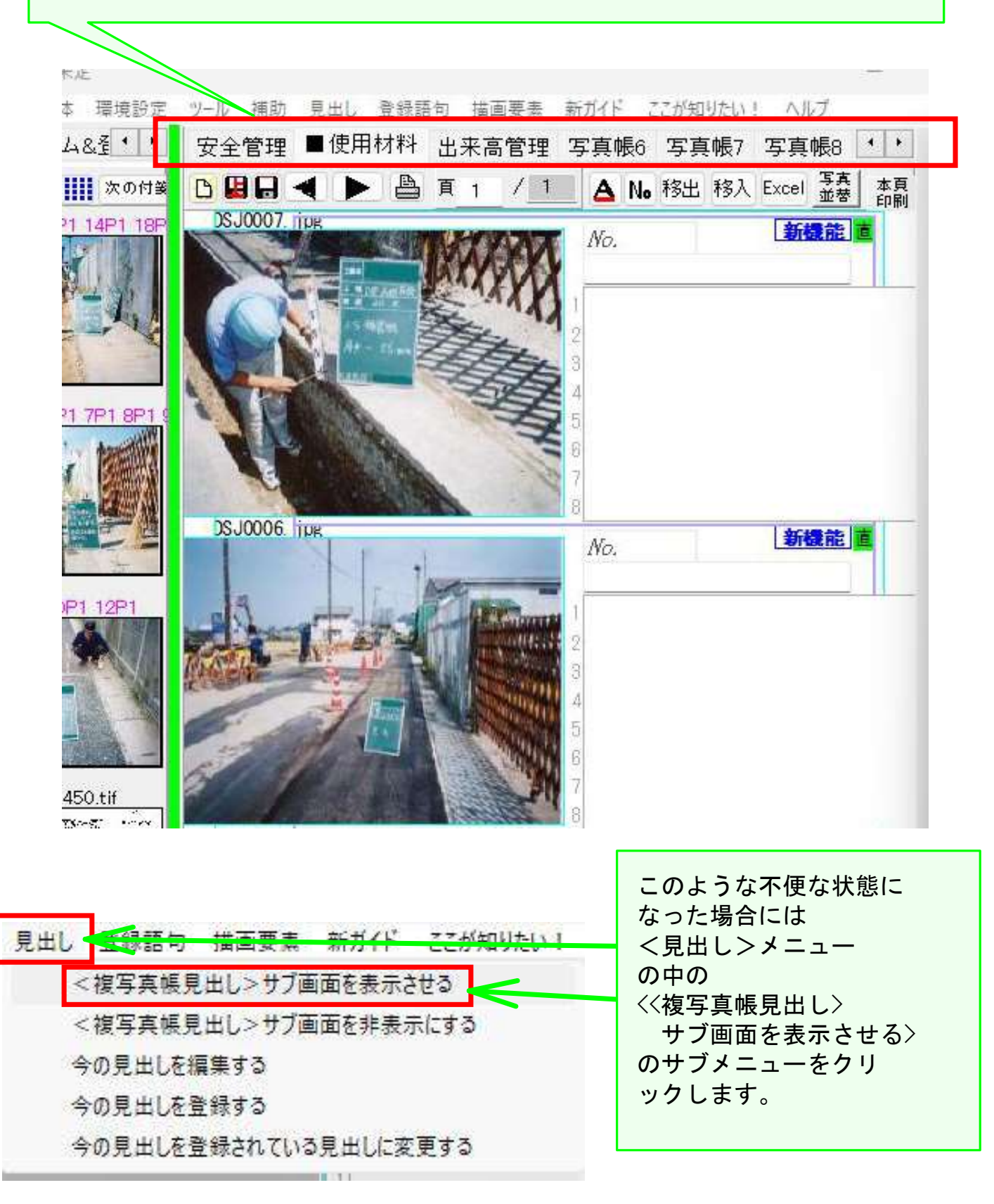

すると、このように<複写真帳見出し>サブ画面が追加表示されます。

このサブ画面の中の任意の見出しをクリックすると、それに対応した内臓 された工事写真帳が表示されます。

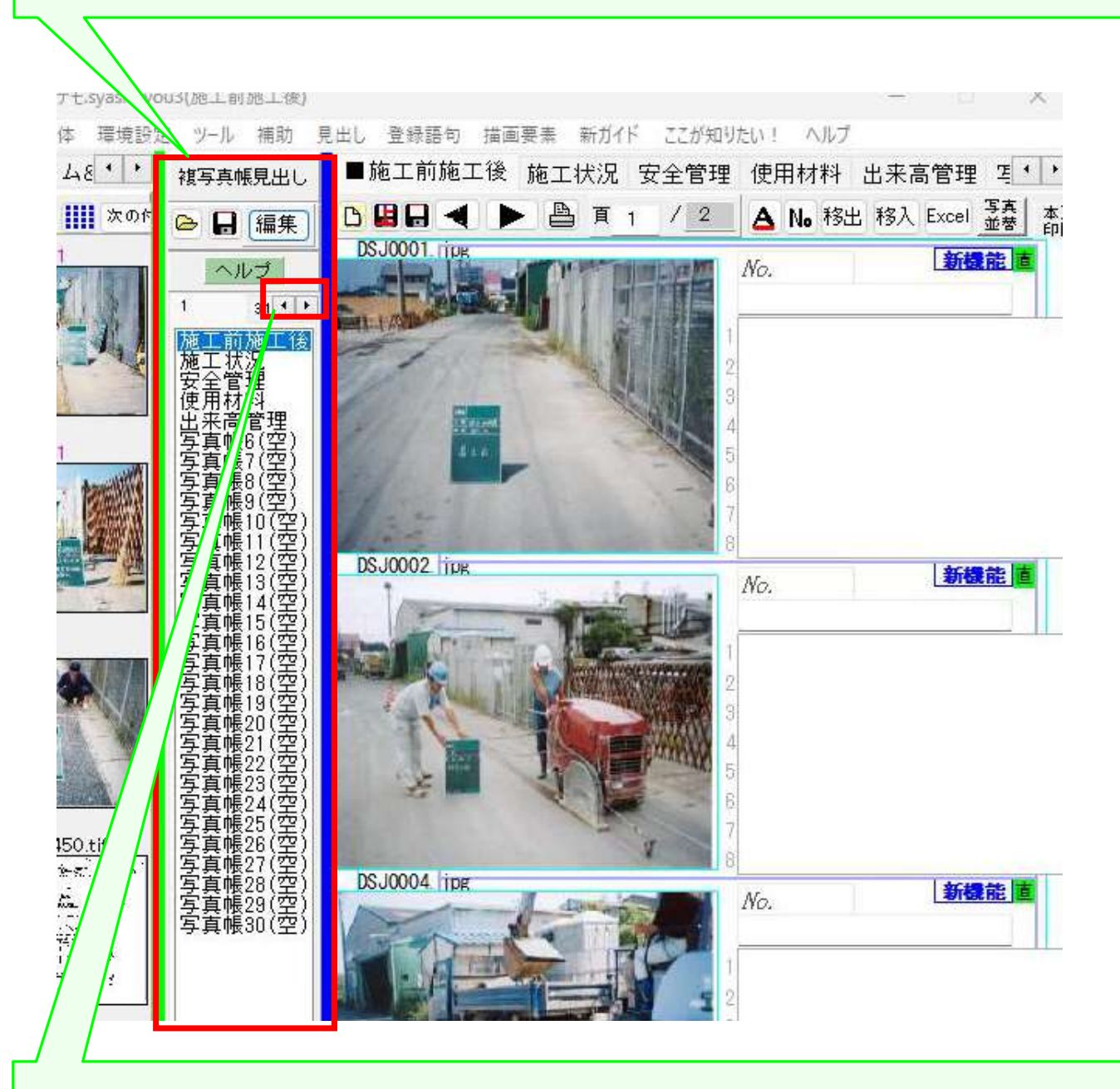

この画面には、現在は 写真帳30とか写真帳40とかまでの見出しが表示 されていますが、ここをクリックすると、それ以降の見出しを表示させ ることができます。 <見出し>メニューの中の<<現在の見出しを編集する>>サブメニューを

クリックすれば、見出し数を最大200まで増やすことができます。

但し、この複写真帳には1つ欠点があります。 それは印刷する際、一度には、選択した見出しの内臓されている工事写真 帳についてしか印刷ができなく、すべてを一度に印刷できないことです。

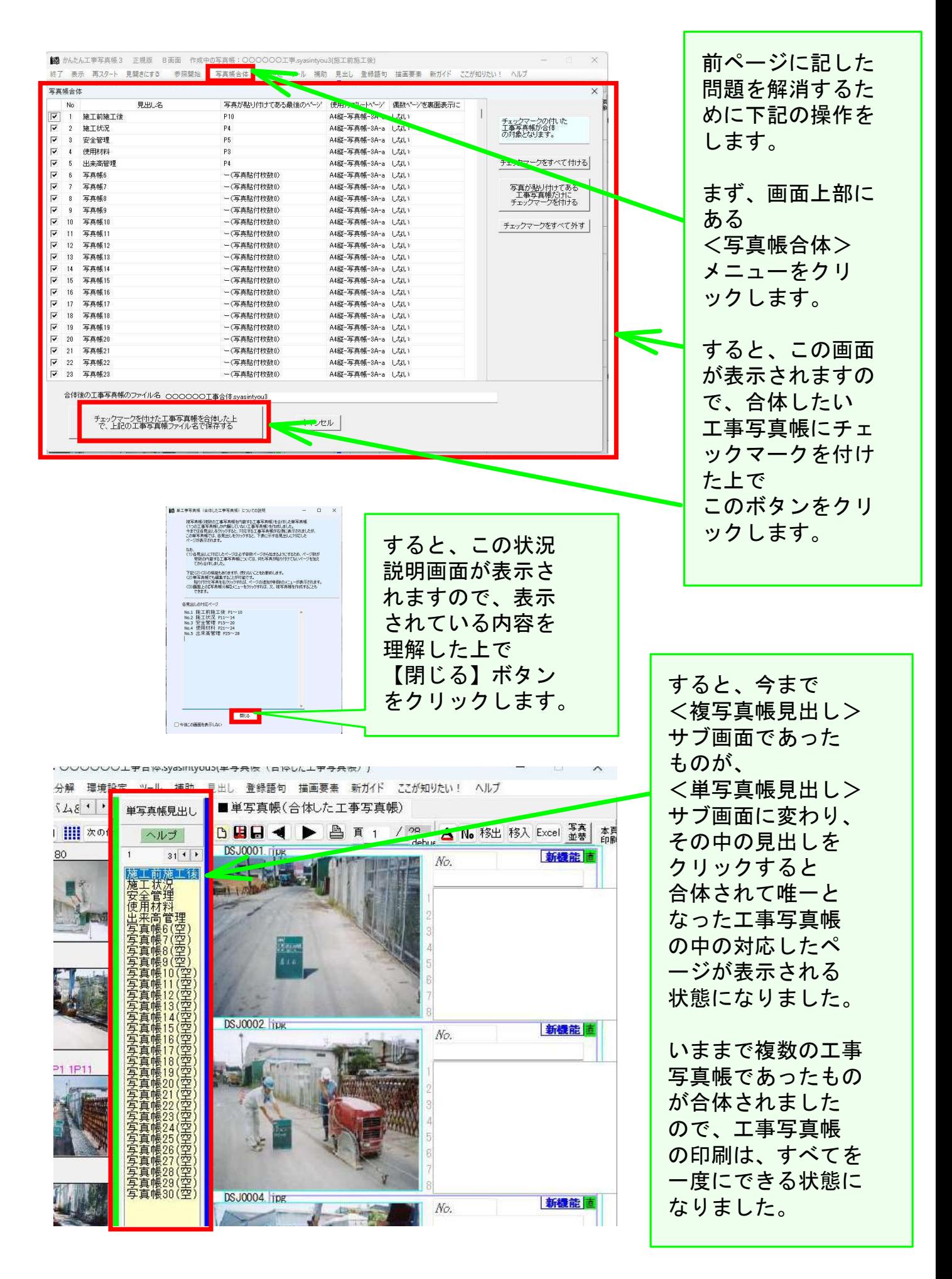

なお、作成された工事写真帳は、紙に印刷して客先に提出するのが 一般的ですが、本ソフトでは、それを元にして客先提出用電子工事 写真帳を作成し、それを CD・DVD・USBなどの記憶媒体に入れて 客先に提出することも可能です。

複工事写真帳から作成した客先提出用電子工事写真帳の一例

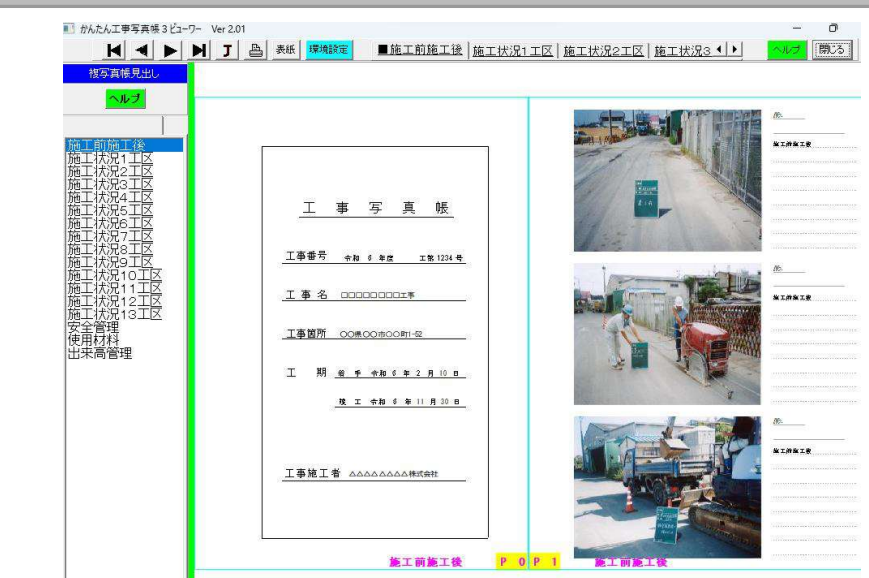

単工事写真帳から作成した客先提出用電子工事写真帳の一例

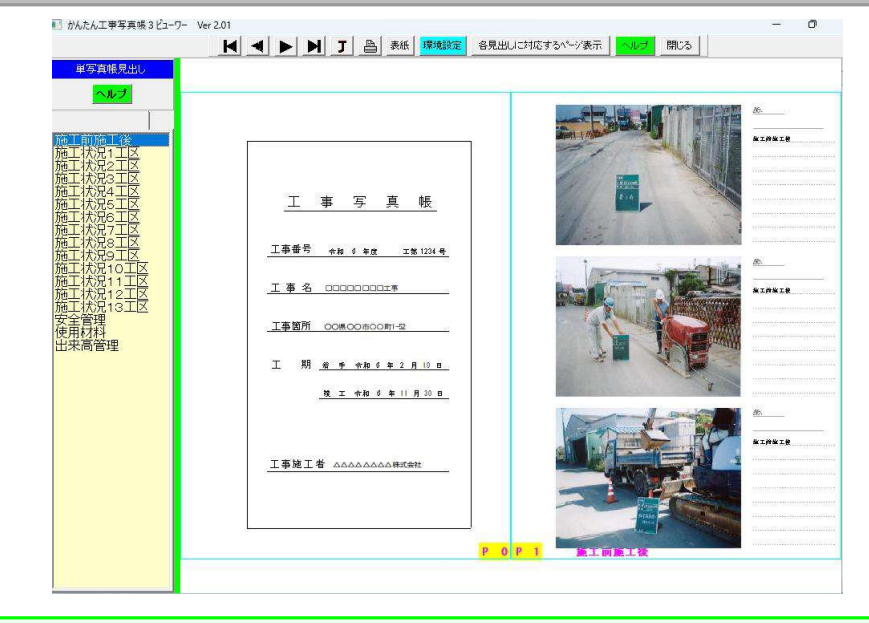

客先提出用電子工事写真帳は下記の長所がありますので、今後は紙に印刷 して客先に提出するのは止め、客先提出用電子工事写真帳を提出するだけ で済まされないか、客先と折衝することを、弊社は本ソフトのユーザーの 皆様にお勧めします。

【客先提出用電子工事写真帳の長所】

 紙に印刷する場合のコストがなくなる。 見出しをクリックすれば、すぐに見たい工事写真にアクセスできる。 客先での保管が容易

なお、客先提出用電子工事写真帳の作成方法につきましては、別のコース で説明致します。